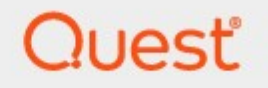

## Metalogix<sup>®</sup> StoragePoint 5.9.2

# **SharePoint Upgrade Using Metalogix Solutions (2010 to 2013)**

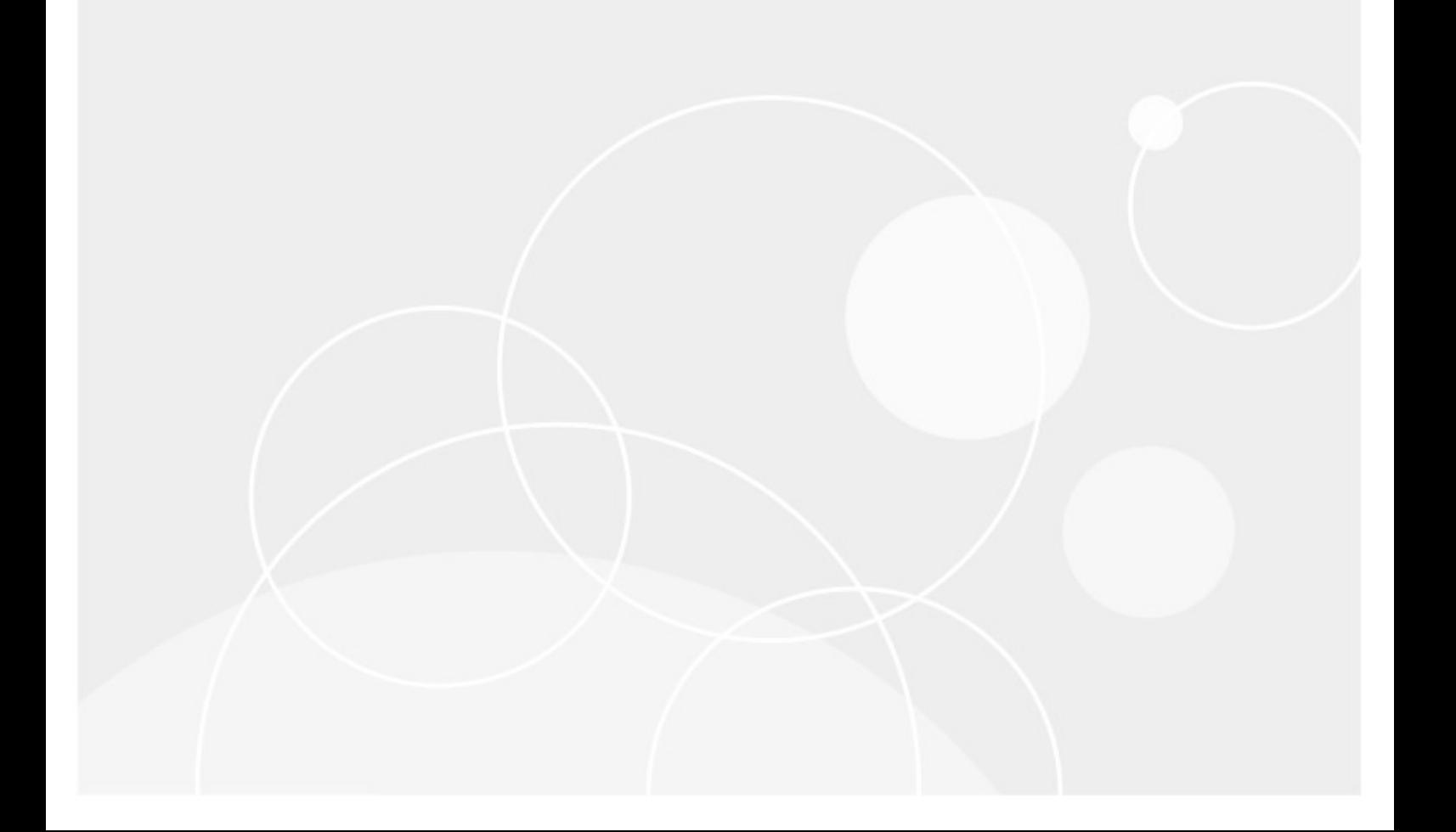

#### **© 2020 Quest Software Inc. ALL RIGHTS RESERVED.**

This guide contains proprietary information protected by copyright. The software described in this guide is furnished under a software license or nondisclosure agreement. This software may be used or copied only in accordance with the terms of the applicable agreement. No part of this guide may be reproduced or transmitted in any form or by any means, electronic or mechanical, including photocopying and recording for any purpose other than the purchaser's personal use without the written permission of Quest Software Inc.

The information in this document is provided in connection with Quest Software products. No license, express or implied, by estoppel or otherwise, to any intellectual property right is granted by this document or in connection with the sale of Quest Software products. EXCEPT AS SET FORTH IN THE TERMS AND CONDITIONS AS SPECIFIED IN THE LICENSE AGREEMENT FOR THIS PRODUCT, QUEST SOFTWARE ASSUMES NO LIABILITY WHATSOEVER AND DISCLAIMS ANY EXPRESS, IMPLIED OR STATUTORY WARRANTY RELATING TO ITS PRODUCTS INCLUDING, BUT NOT LIMITED TO, THE IMPLIED WARRANTY OF MERCHANTABILITY, FITNESS FOR A PARTICULAR PURPOSE, OR NON-INFRINGEMENT. IN NO EVENT SHALL QUEST SOFTWARE BE LIABLE FOR ANY DIRECT, INDIRECT, CONSEQUENTIAL, PUNITIVE, SPECIAL OR INCIDENTAL DAMAGES (INCLUDING, WITHOUT LIMITATION, DAMAGES FOR LOSS OF PROFITS, BUSINESS INTERRUPTION OR LOSS OF INFORMATION) ARISING OUT OF THE USE OR INABILITY TO USE THIS DOCUMENT, EVEN IF QUEST SOFTWARE HAS BEEN ADVISED OF THE POSSIBILITY OF SUCH DAMAGES. Quest Software makes no representations or warranties with respect to the accuracy or completeness of the contents of this document and reserves the right to make changes to specifications and product descriptions at any time without notice. Quest Software does not make any commitment to update the information contained in this document.

If you have any questions regarding your potential use of this material, contact:

Quest Software Inc. Attn: LEGAL Dept. 4 Polaris Way Aliso Viejo, CA 92656

Refer to our Web site [\(https://www.quest.com](https://www.quest.com)) for regional and international office information.

#### **Patents**

Quest Software is proud of our advanced technology. Patents and pending patents may apply to this product. For the most current information about applicable patents for this product, please visit our website at [https://www.quest.com/legal.](https://www.quest.com/legal)

#### **Trademarks**

Quest, the Quest logo, and Metalogix are trademarks and registered trademarks of Quest Software Inc. and its affiliates. For a complete list of Quest marks, visit [https://www.quest.com/legal/trademark](https://www.quest.com/legal/trademark-information.aspx)[information.aspx](https://www.quest.com/legal/trademark-information.aspx). All other trademarks and registered trademarks are property of their respective owners.

Metalogix® StoragePoint Updated September 2020 Version 5.9

### **Contents**

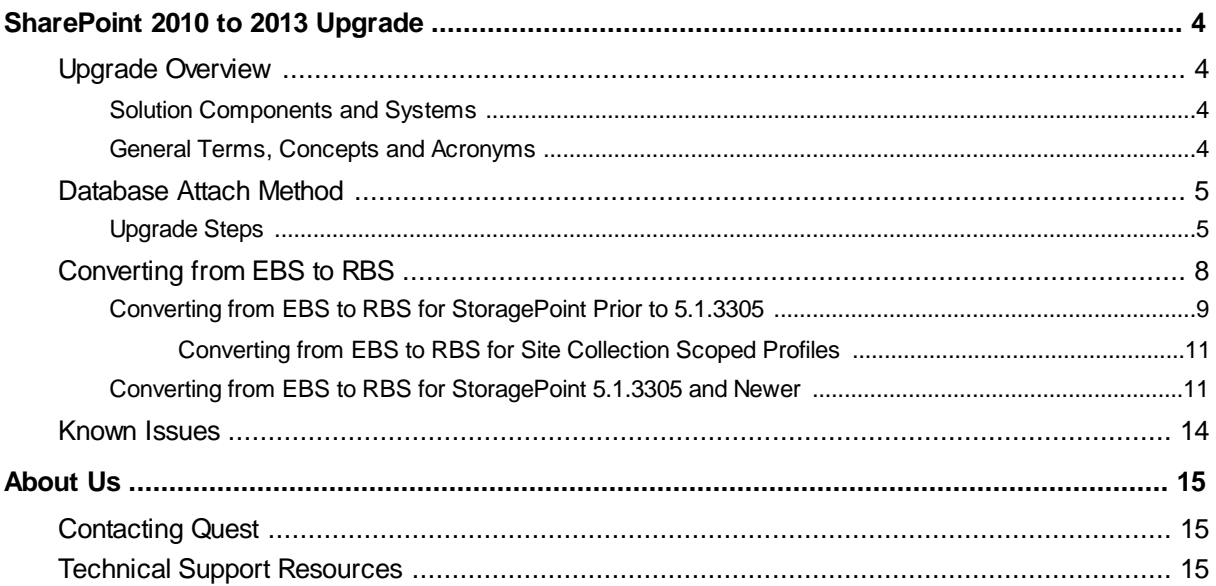

# <span id="page-3-0"></span>**SharePoint 2010 to 2013 Upgrade**

### <span id="page-3-1"></span>**Upgrade Overview**

StoragePoint fully supports the primary 2010 to 2013 upgrade method - database attach.

For more information on the SharePoint specific details of upgrading, please see the Microsoft [website.](http://technet.microsoft.com/en-us/library/cc262483.aspx)

#### <span id="page-3-2"></span>**Solution Components and Systems**

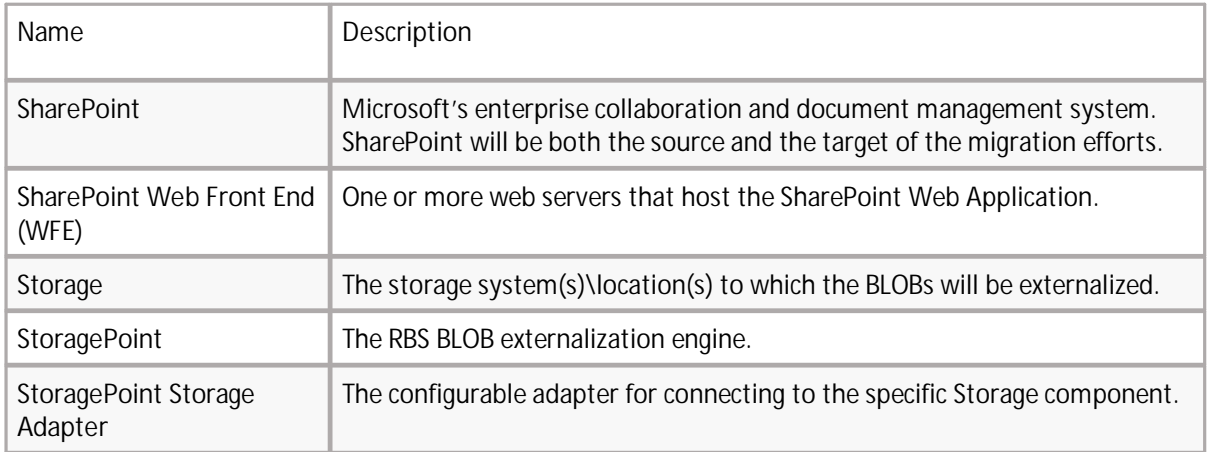

### <span id="page-3-3"></span>**General Terms, Concepts and Acronyms**

The items described below will appear throughout this document. It's important that these items are well understood.

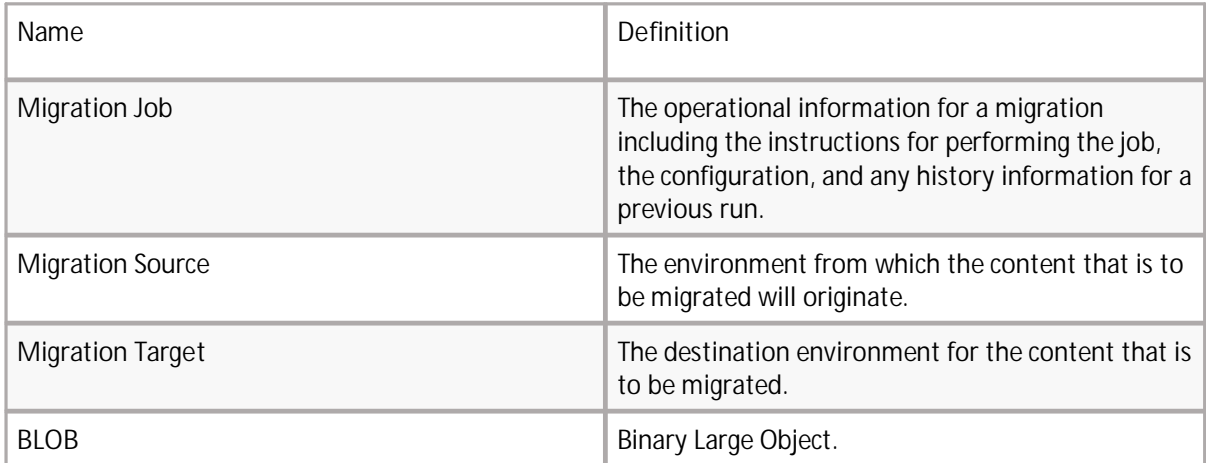

**1**

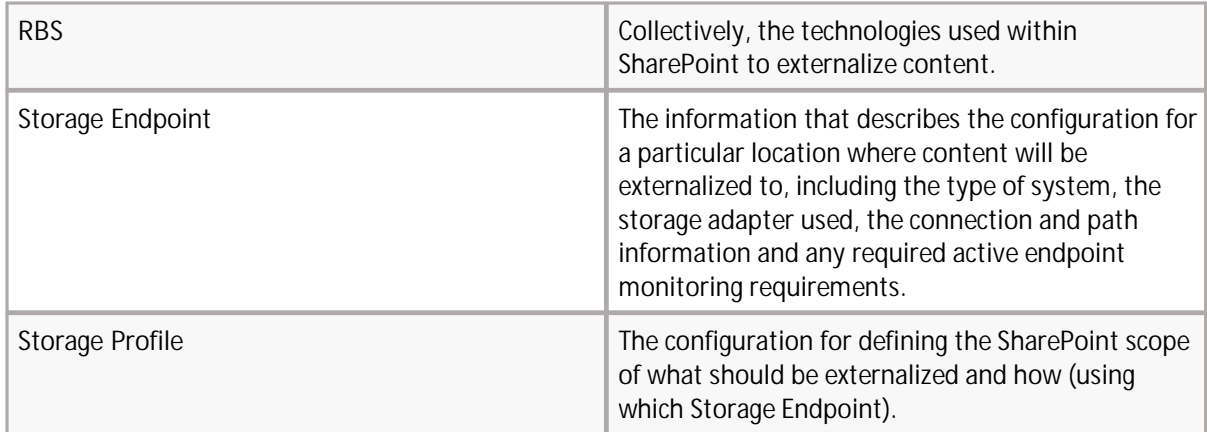

### <span id="page-4-0"></span>**Database Attach Method**

The Database Attach method of upgrading SharePoint involves creating a separate 2013 "upgrade" farm and then attaching the content databases from the 2010 farm into the 2013 farm.

## <span id="page-4-1"></span>**Upgrade Steps**

The following table outlines the steps involved in upgrading SharePoint 2010 with StoragePoint to SharePoint/StoragePoint 2013 using the database attach method:

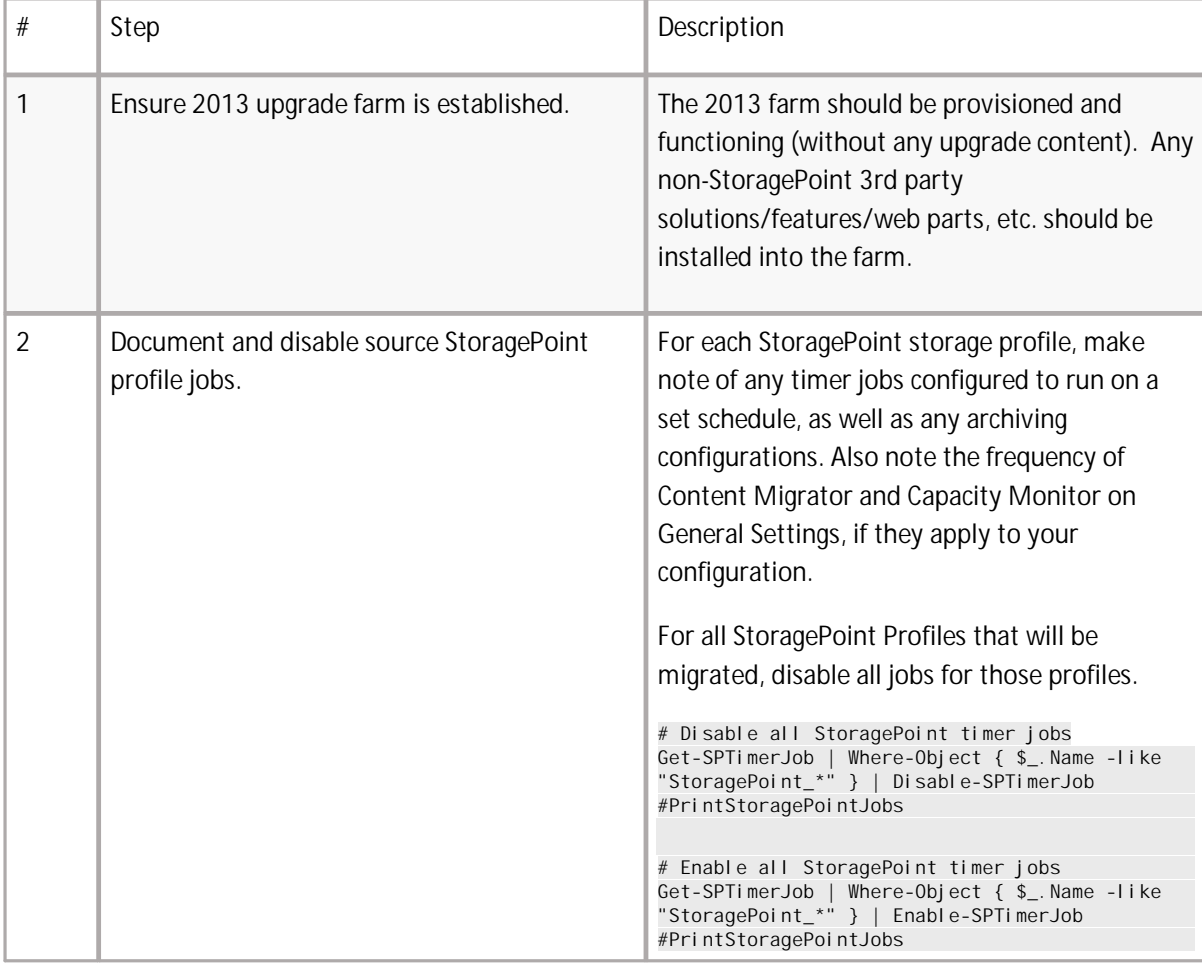

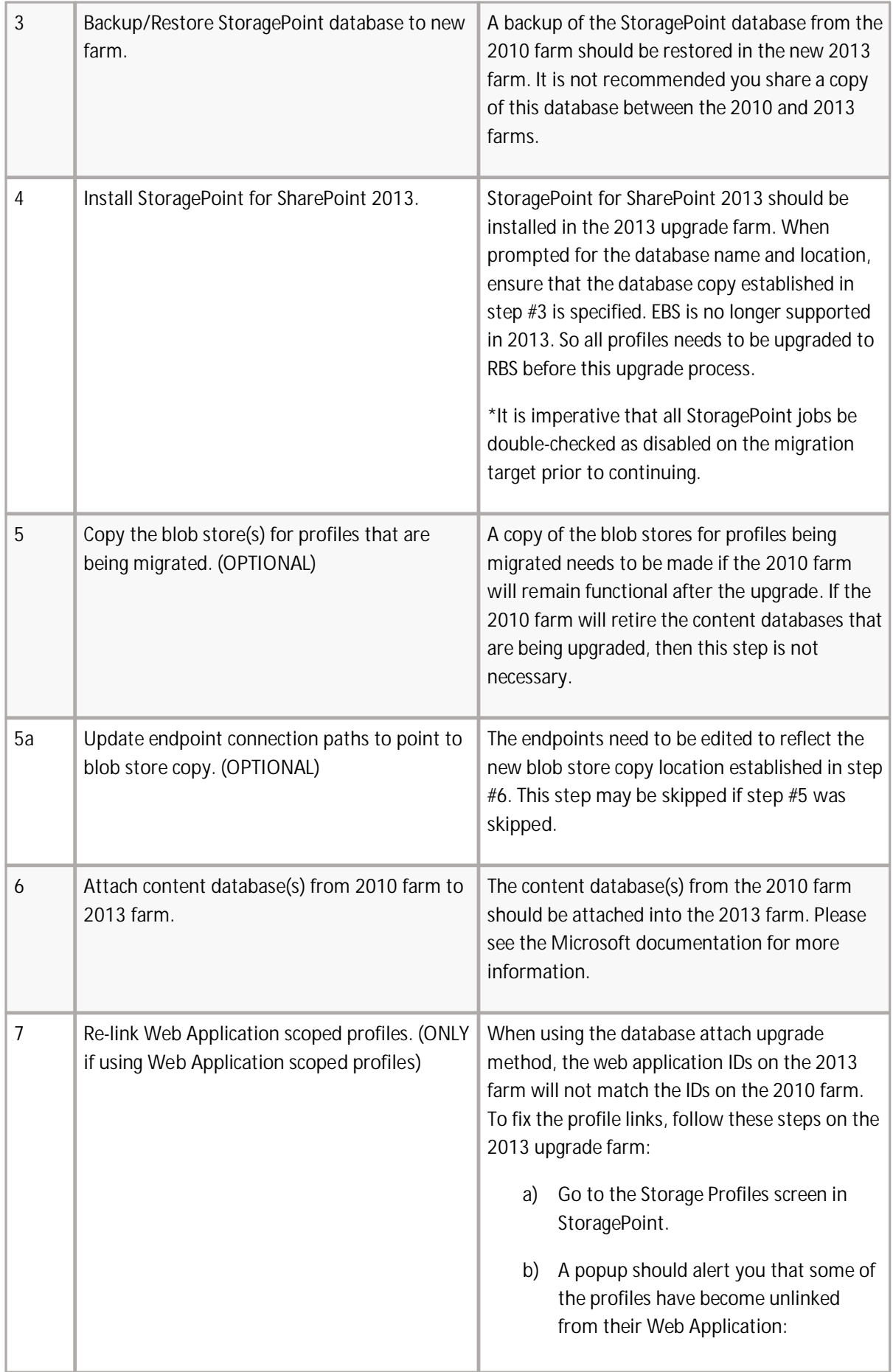

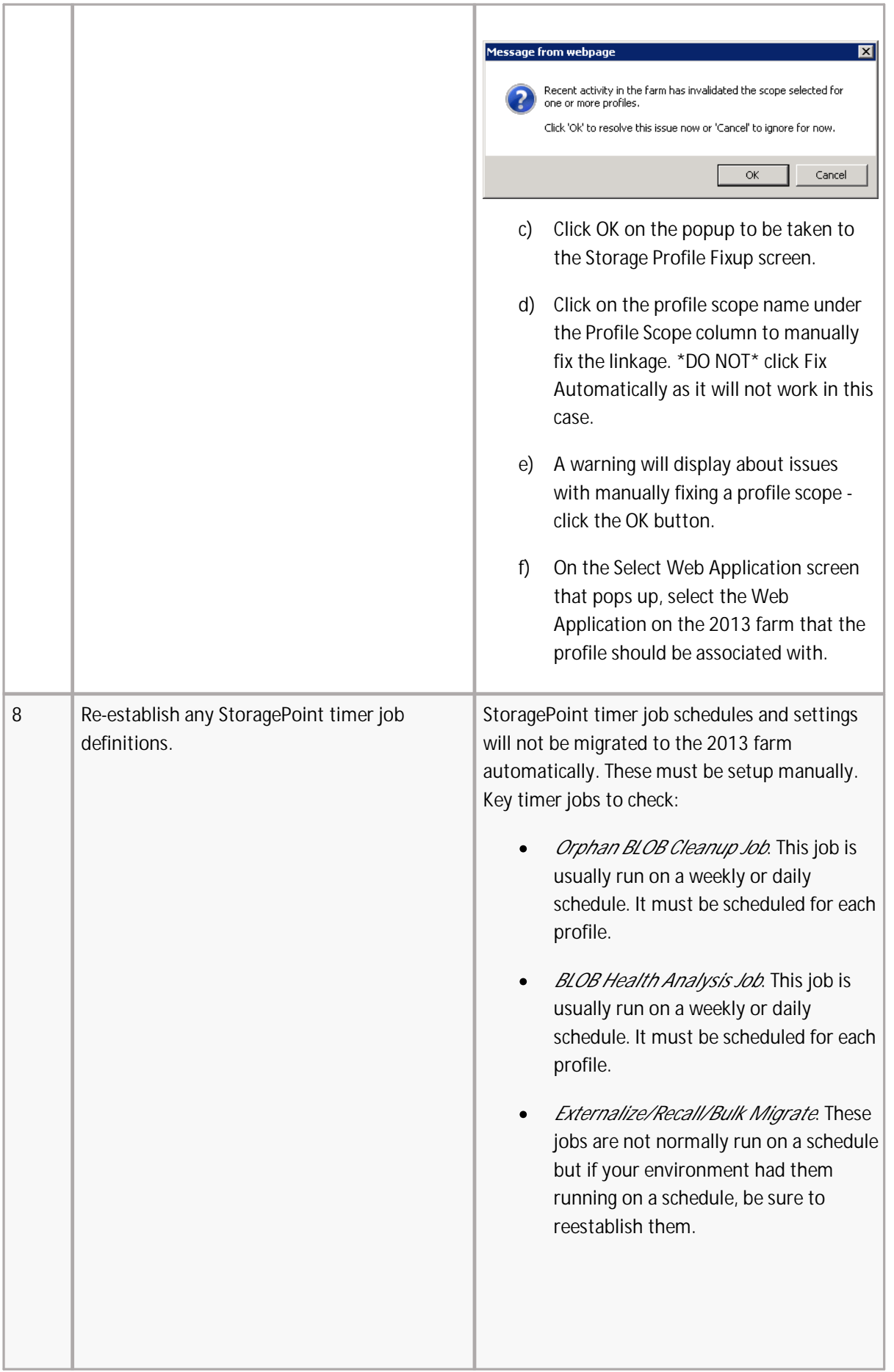

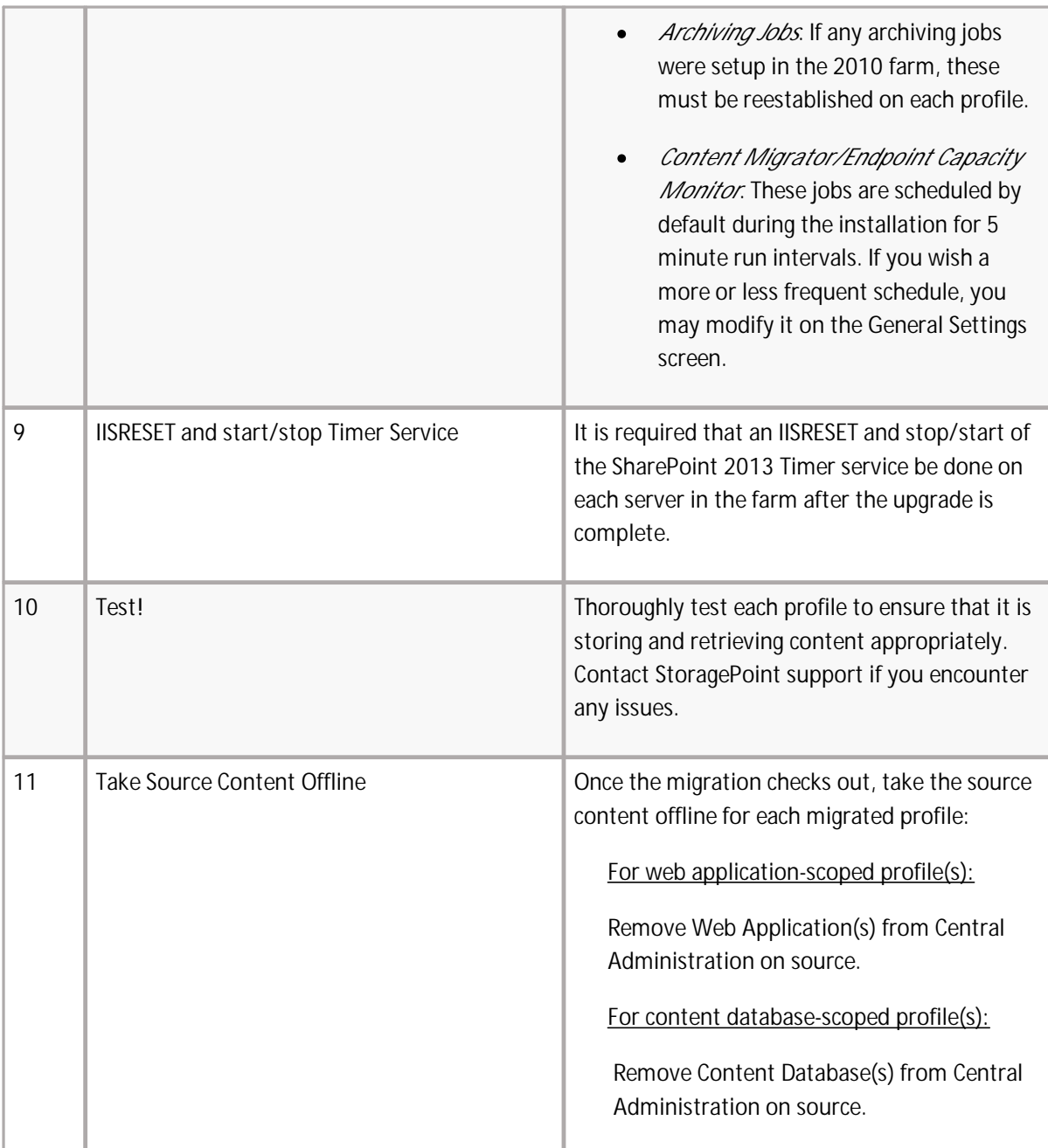

### <span id="page-7-0"></span>**Converting from EBS to RBS**

The ability to convert from EBS technology to RBS technology is built into StoragePoint. This provides a degree of "future proofing" – use EBS now and convert to RBS in the future.

The process for converting a profile from EBS to RBS varies slightly depending on the profile type with the content database profile type being the most straightforward to convert.

This feature is only available on SharePoint 2010. If a profile was initially configured to use EBS, there will be a link allowing for a one-time upgrade.

NOTE: A conversion from EBS to RBS is a bulk externalization job. If content has been recalled to the content database, and no filters are applied to prevent future externalization of that content, recalled content within the scope of the profile will be externalized when the EBS to RBS conversion takes place.

Please keep in mind the following when considering whether to convert a profile to RBS:

- · The conversion from EBS to RBS must be done on the SharePoint 2010 farm **BEFORE** any upgrade steps to SharePoint 2013 are done.
- · RBS requires the **Enterprise Edition** of SQL Server 2008 or 2008 R2. It will not work with SQL Server Standard Edition.
- · EBS is fully supported on SharePoint 2010. Microsoft has discontinued EBS in SharePoint 2013. Within StoragePoint there is no functionality difference when using EBS as opposed to RBS.
- · RBS supports **only** content database or Web Application scope profiles. Site collection option is not available when using RBS.

### <span id="page-8-0"></span>**Converting from EBS to RBS for StoragePoint Prior to 5.1.3305**

This feature is only available on SharePoint 2010 for content database or web app scoped profiles. If a profile was initially configured to use EBS, there will be a link allowing for a one-time upgrade.

NOTE: If the version of StoragePoint is prior to 4.1, contact Quest to upgrade StoragePoint.

NOTE: A conversion from EBS to RBS is a bulk externalization job. If content has been recalled to the content database, and no filters are applied to prevent future externalization of that content, recalled content within the scope of the profile will be externalized when the EBS to RBS conversion takes place.

To upgrade an EBS-based content database or web application profile to RBS, follow these steps within Central Administration:

1. On the Edit Storage Profile page, click the **Upgrade from EBS to RBS** link.

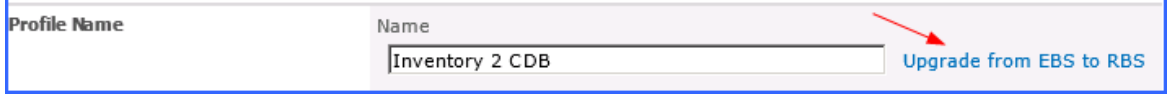

A new window will open.

2. Schedule the conversion, or leave Immediately selected. (Optional) Click Show to open the Advanced Job Settings and configure processing threads, Master/Worker setup, and completion

#### notice information. Click **Convert**.

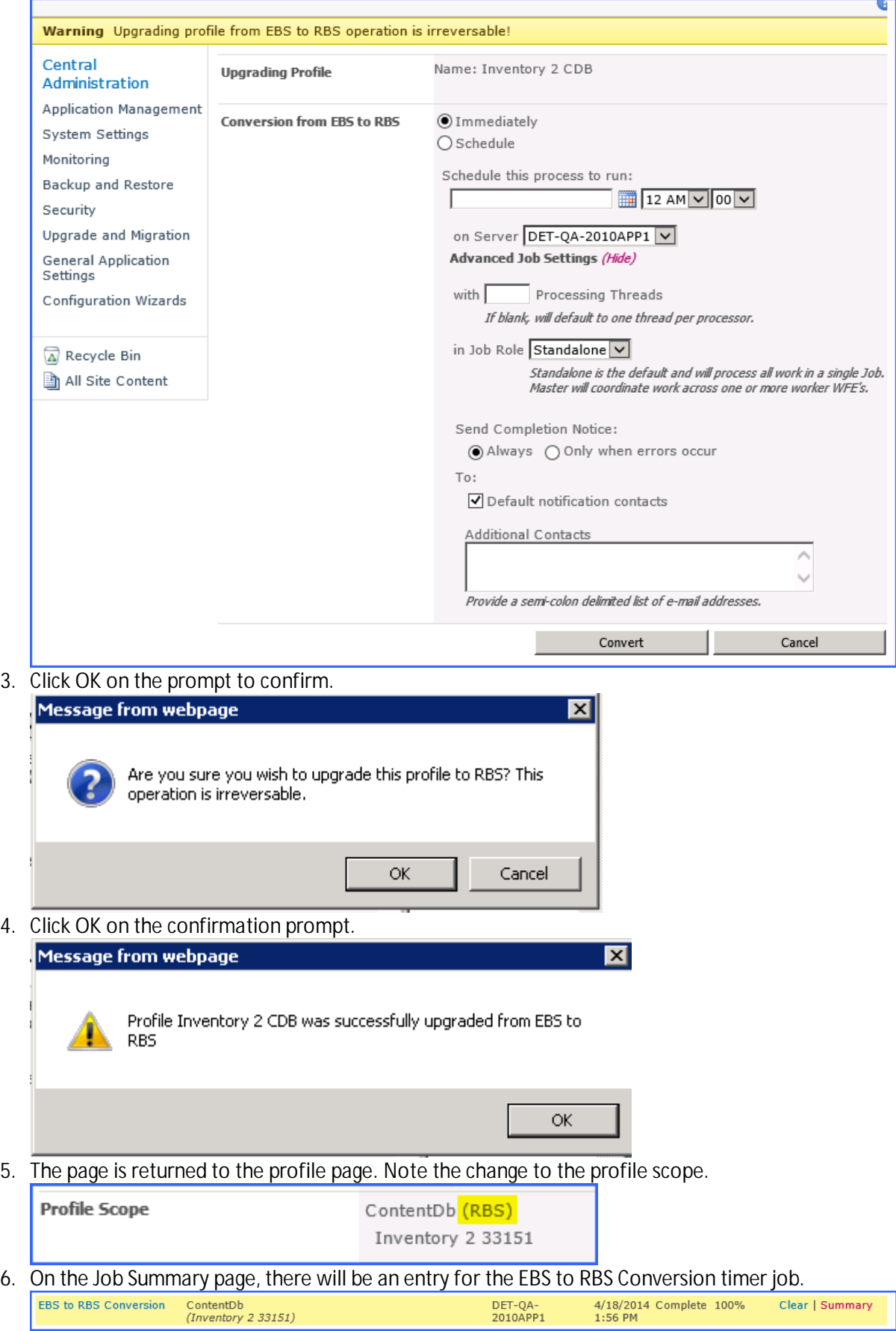

### <span id="page-10-0"></span>**Converting from EBS to RBS for Site Collection Scoped Profiles**

These steps are for StoragePoint versions prior to 5.1.3305, but at least 4.1. If the version of StoragePoint is prior to 4.1, contact Quest to upgrade StoragePoint.

To upgrade an EBS site collection profile to RBS, follow these steps within Central Administration:

- 1) On the Storage Profiles page, click the **Create New Profile** link. Create a profile with a content database scope and make sure the **Use Remote Blob Storage** button is selected.
	- a. Add an endpoint to the profile where all site collections under the content database will write their blobs. (See the StoragePoint Installation and Administration guide for more information on creating profiles and endpoints.)
- 2) On the Storage Profiles page, click the **Jobs** link next to the RBS profile created in step #1.
- 3) On the Timer Jobs page, schedule or immediately run an Externalization job to convert EBS blob references in the content database to RBS.
- 4) Do **not** delete the EBS profiles. Change the Externalization option on the EBS profile to No and save the profile. (Note that these EBS profiles will now, effectively, be orphaned so leaving them within the interface will not have any effect on the new RBS externalization.)

### <span id="page-10-1"></span>**Converting from EBS to RBS for StoragePoint 5.1.3305 and Newer**

This feature is only available on SharePoint 2010. If a profile was initially configured to use EBS, there will be a link allowing for a one-time upgrade.

NOTE: A conversion from EBS to RBS is a bulk externalization job. If content has been recalled to the content database, and no filters are applied to prevent future externalization of that content, recalled content within the scope of the profile will be externalized when the EBS to RBS conversion takes place.

1. On the Edit Storage Profile page, click the **Upgrade from EBS to RBS** link.

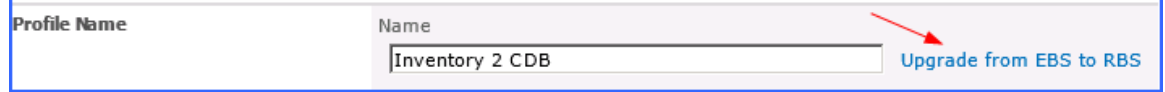

#### A new window will open.

There are a few scenarios that could be encountered, keeping in mind that site collection scoped profiles can only use EBS.

If the profile is site collection scoped:

- · and there **is no parent profile** (Content Database or Web Application scoped), then a new profile must be created that uses RBS and covers the scope of the site collection.
- · and there **is an EBS parent profile**, that parent profile will be converted to RBS, the site collection profile will be inactivated and hidden, and the site collection will now fall under the scope of that parent profile.

· and there **is an RBS parent profile**, the site collection profile will be inactivated and hidden, and the site collection will now fall under the scope of that parent profile.

If the profile is **Content Database or Web Application scoped**, it will be converted to RBS. Any Site Collection scoped profiles that are children to the converted profile will be inactivated and hidden. Any Content Database profiles that are children will be converted, but will not be deactivated. All content within the scope of the profile will be converted automatically.

Converted content will **not** be moved to the parent or grandparent profile endpoint. That can be done with a Bulk Migration job.

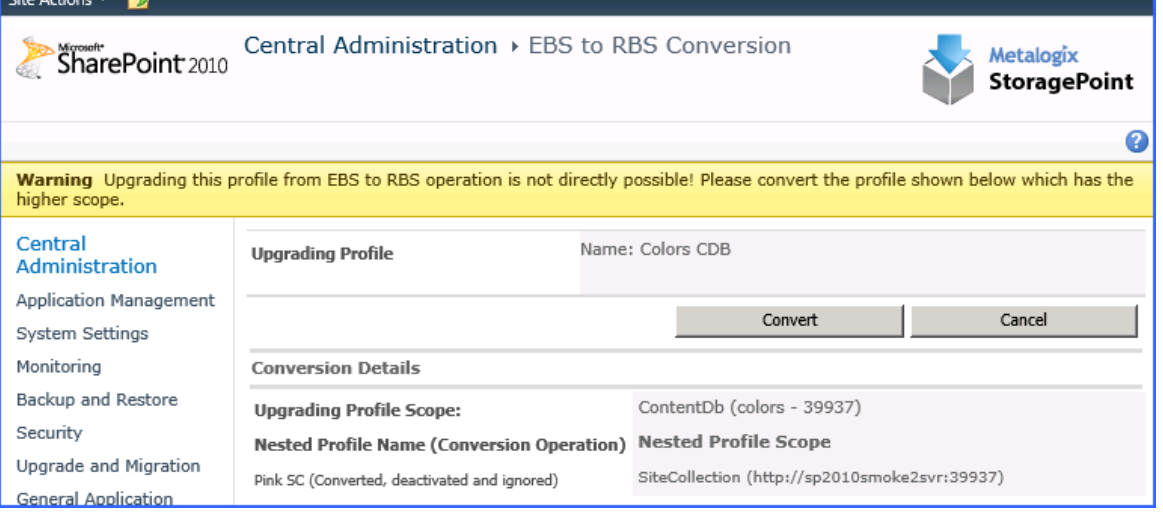

#### **Converting a SC scoped profile with an EBS Parent profile.**

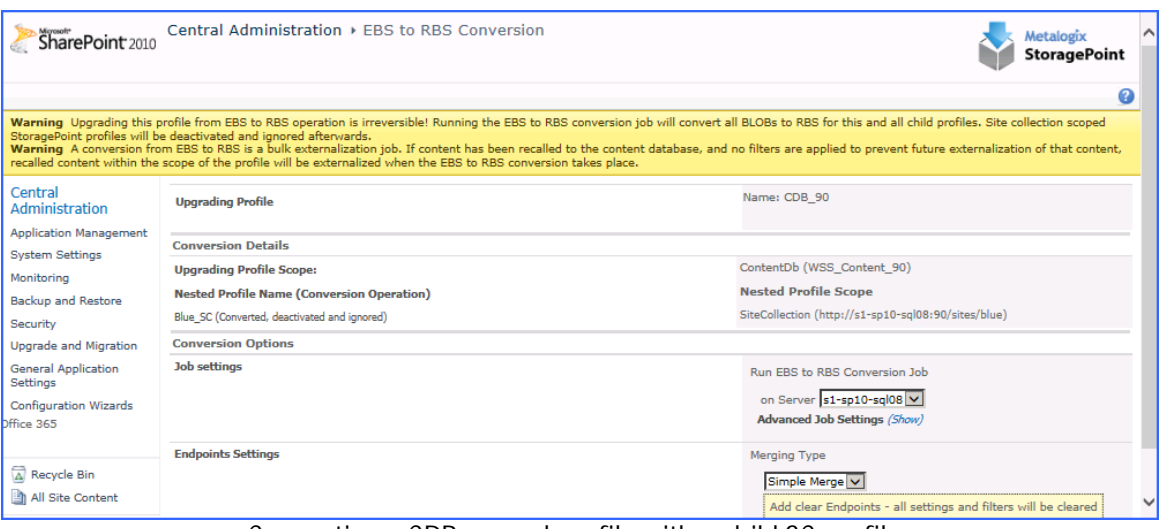

**Converting a CDB scoped profile with a child SC profile.**

#### Click Convert.

2. Click **OK** on the prompt to confirm.

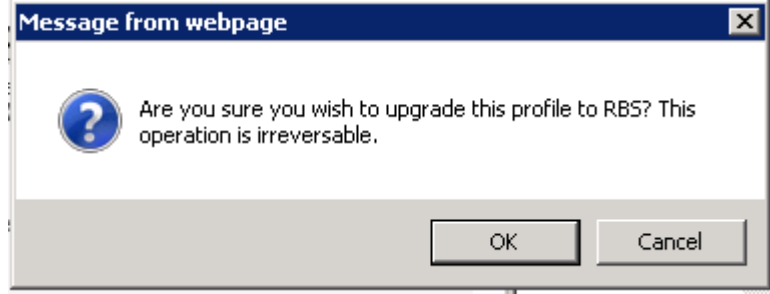

3. Click **OK** on the confirmation prompt.

**Profile Scope** 

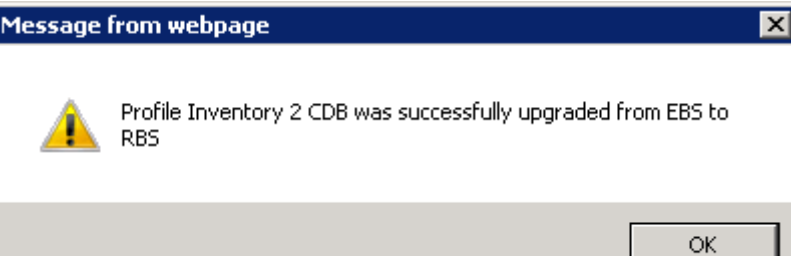

4. The page is returned to the profile page. Note the change to the profile scope.

ContentDb (RBS) Inventory 2 33151

5. On the Job Summary page, there will be an entry for the EBS to RBS Conversion timer job. This summary will show how many BLOBs were converted.

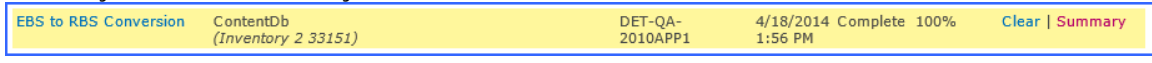

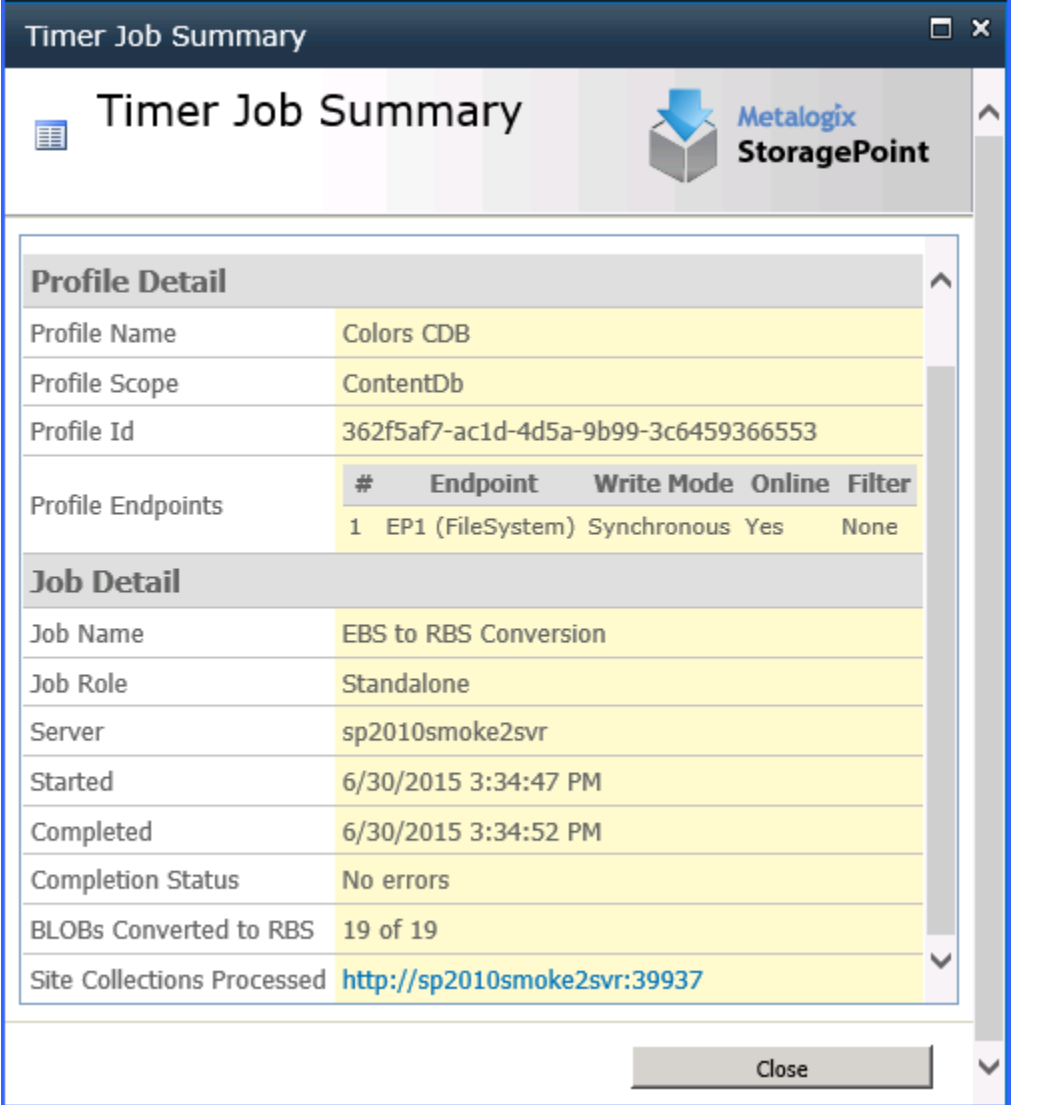

#### <span id="page-13-0"></span>**Known Issues**

#### **Error Testing Restored Databases**

When testing (executing the PowerShell command Test-ContentDatabase) a restored content database in the SharePoint 2013 farm, an error message similar to this may be received:

> Database [wss\_content\_21822\_EBS] has reference(s) to a missing feature:  $Id =$ [4822d9ca-c6b1-46ab-993a-89a9cfb4e4ac],

> > Name = [StoragePoint], Description = [], Install Location = [StoragePoint].

It is because the externalization was not set to "No" before performing the content database backup on the SharePoint 2010 farm. It doesn't prevent the database from being mounted or upgraded.

#### **Using 2010 User Interface in SharePoint 2013**

It is recommended that all site collections use the SharePoint 2013 user interface after the database attach upgrade. If the SharePoint 2010 user interface is used, some profiles may experience errors when changing externalization from 'No' to 'Yes'.

# **About Us**

**2**

#### <span id="page-14-0"></span>**We are more than just a name**

We are on a quest to make your information technology work harder for you. That is why we build community-driven software solutions that help you spend less time on IT administration and more time on business innovation. We help you modernize your data center, get you to the cloud quicker and provide the expertise, security and accessibility you need to grow your data-driven business. Combined with Quest's invitation to the global community to be a part of its innovation, and our firm commitment to ensuring customer satisfaction, we continue to deliver solutions that have a real impact on our customers today and leave a legacy we are proud of. We are challenging the status quo by transforming into a new software company. And as your partner, we work tirelessly to make sure your information technology is designed for you and by you. This is our mission, and we are in this together. Welcome to a new Quest. You are invited to Join the Innovation™.

### **Our brand, our vision. Together.**

Our logo reflects our story: innovation, community and support. An important part of this story begins with the letter Q. It is a perfect circle, representing our commitment to technological precision and strength. The space in the Q itself symbolizes our need to add the missing piece — you — to the community, to the new Quest.

## <span id="page-14-1"></span>**Contacting Quest**

For sales or other inquiries, visit [www.quest.com/contact.](http://www.quest.com/contact)

## <span id="page-14-2"></span>**Technical Support Resources**

Technical support is available to Quest customers with a valid maintenance contract and customers who have trial versions. You can access the Quest Support Portal at <https://support.quest.com>

The Support Portal provides self-help tools you can use to solve problems quickly and independently, 24 hours a day, 365 days a year. The Support Portal enables you to:

- · Submit and manage a Service Request
- · View Knowledge Base articles
- Sign up for product notifications
- · Download software and technical documentation

**15**

- · View how-to-videos
- · Engage in community discussions
- · Chat with support engineers online
- · View services to assist you with your product